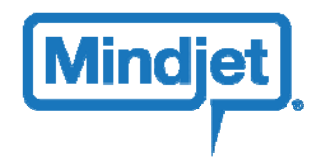

# **MindManager 8 Release Notes: November 11, 2008**

## **What's New in MindManager 8**

MindManager 8 for Windows comes with powerful new features to help you tame the information overload beast so you can focus on what you do best.

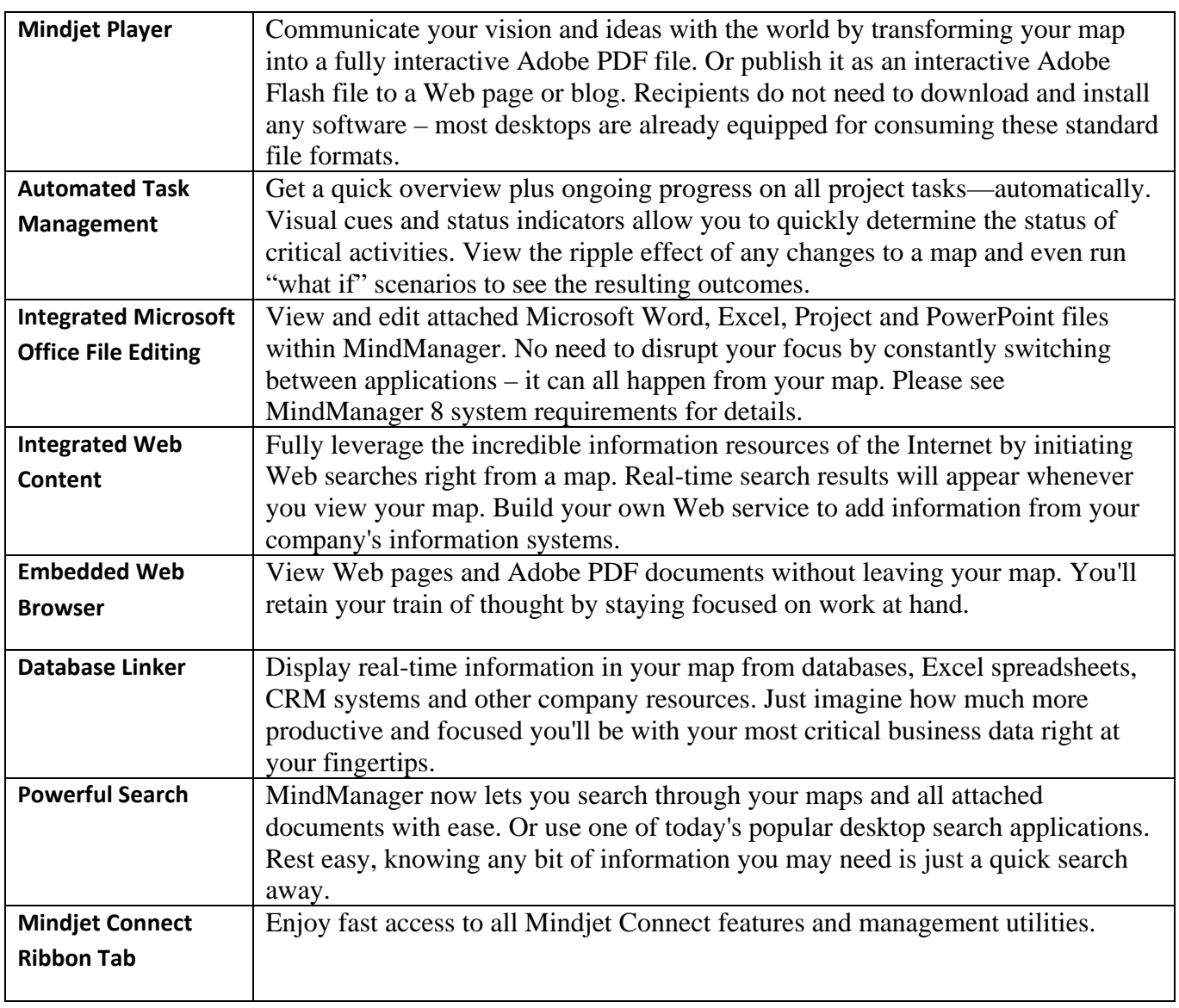

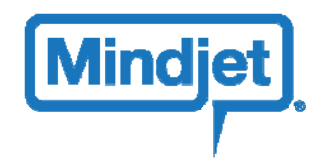

## **Fixed in MindManager 8**

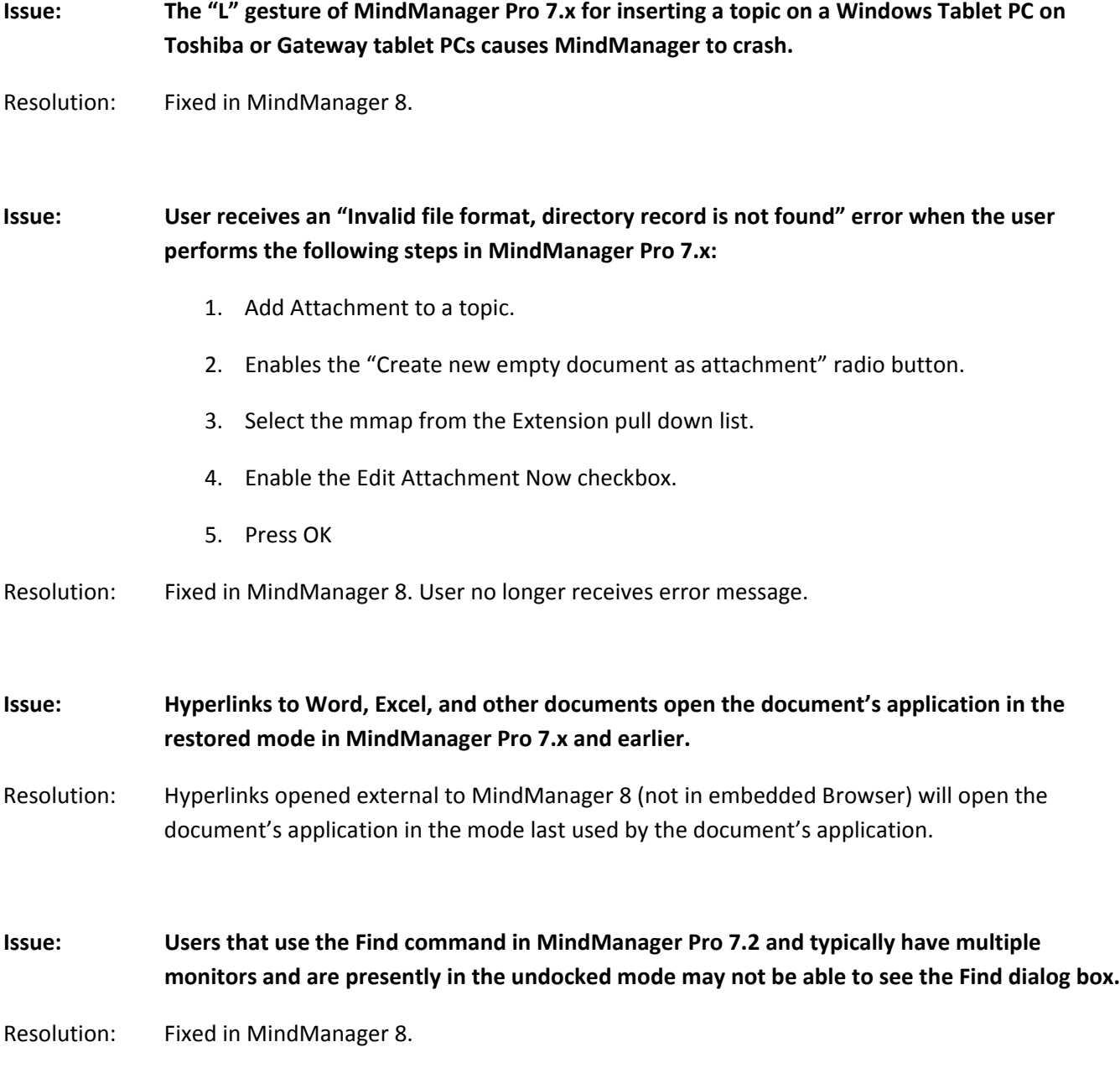

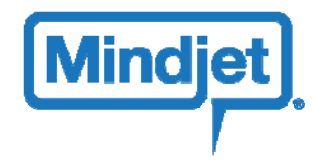

**Issue: Opening a \*.mmap file created by right‐clicking in Windows Explorer and selecting New | Mindjet MindManager map results in the following error message: "Mindjet MindManager Error. Zip archive processing error. Invalid file format, directory record not found"**

Resolution: Fixed in MindManager 8.

### **MindManager 8 Issues**

- **Issue: Web services may have problems with certain types of proxy server configurations.**
- Workaround: Environment that set proxy servers at the Windows operating system level should be compatible, though environments that use boot-time configurations or other mechanism may not work properly.
- Issue: The Facebook web service will return zero (0) results if a city is entered in the Current Location **or a value is selected from the Affiliation fields for the Facebook web service and your contacts don't make Current City or any Affiliation viewable.**
- Workaround: Do not specify a city or affiliation.

#### **Issue: Web services in a read‐only map do not refresh and may appear unresponsive.**

- Workaround: Avoid viewing maps with web services that are marked as read‐only. If a map is marked as read‐ only because it is a Mindjet Connect map and MindManager 8 has gone off line, be sure to reconnect to Mindjet Connect and go back online.
- **Issue: Maps containing web services from both the English and German distributions of MindManager 8 in a single map crash.**
- Workaround: Avoid adding multiple web services to a single map from different language distributions of MindManager 8.

### **Issue: Download hyperlinks in the MindManager 8 browser may not function correctly and allow a user to download a file.**

Workaround: Open the web page containing the download hyperlink in your preferred external web browser.

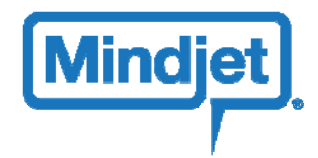

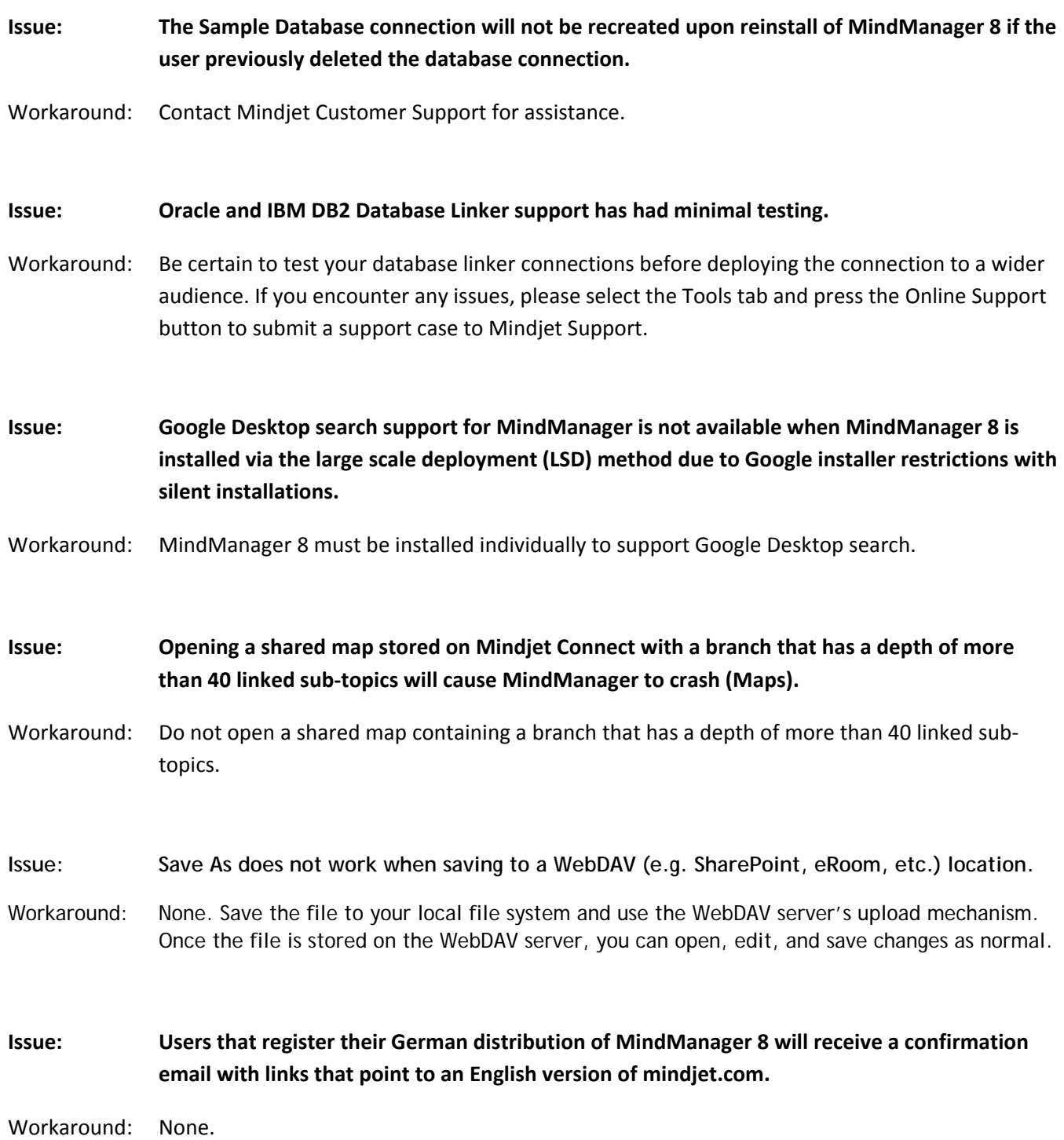

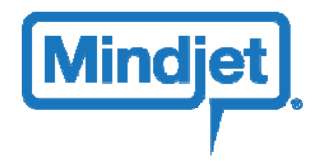

- **Issue: Customers that request activation using the "Manual, via Email" method may have the emailed license key blocked by their firewall.**
- Workaround: Depending on your firewall and mail server settings, the license bin file emailed from Mindjet to you may be blocked. If this is the case, Mindjet Customer Support may have to rename the file (e.g. to license.txt) and you will need to rename the file to the expected format. Mindjet Customer Support will provide appropriate instruction when necessary.
- **Issue: A crash occurs if the user presses <ALT><F> for an extended period of time.**
- Workaround: Press <ALT><F> and release when the application menu is activated. Avoid holding this key combination for more than a couple of seconds.
- **Issue: Some customers may experience problems when activating MindManager 8.**
- Workaround: In certain rare cases, customers may experience a failure during the MindManager 8 activation process. In many cases, it is believed that personal firewalls or background system maintenance activities may cause a problem. If you encounter this type of problem, please contact Mindjet Customer Support.
- **Issue: Attachments in a Mindjet Connect map cannot be edited (read-only).**

Workaround: Instead of embedding an attachment directly in the map itself, import the attachment as a secondary document and create a link in the map to the secondary document and then use the Check In/Check Out feature to modify secondary documents.

Complete the following steps to work around:

- 1. In the **Workspace Manager**, select the workspace from your **Workspace List** that you want to add a secondary document.
- 2. Select **Import** from the **Documents** ribbon-menu (or alternately, right-click on the **Workspace** name or in the documents list and select Import).
- 3. Using the **Browse** dialog box, select the document/file that you want to import and press the **Import** button.
- 4. In your map, right-click on the topic/sub-topic that you want to add the referenced document.
- 5. Select the **Add Hyperlink** menu item from the pop-up menu.
- 6. Press the **MindManager** button to the right of the **Link To** field.
- 7. Select the **Workspace** that you selected in step 1 above.
- 8. Press the **Select a Document** button.
- 9. Select the document that you imported in step 2 from the document list.
- 10. Press the **OK** button.

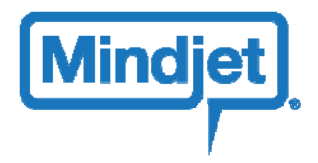

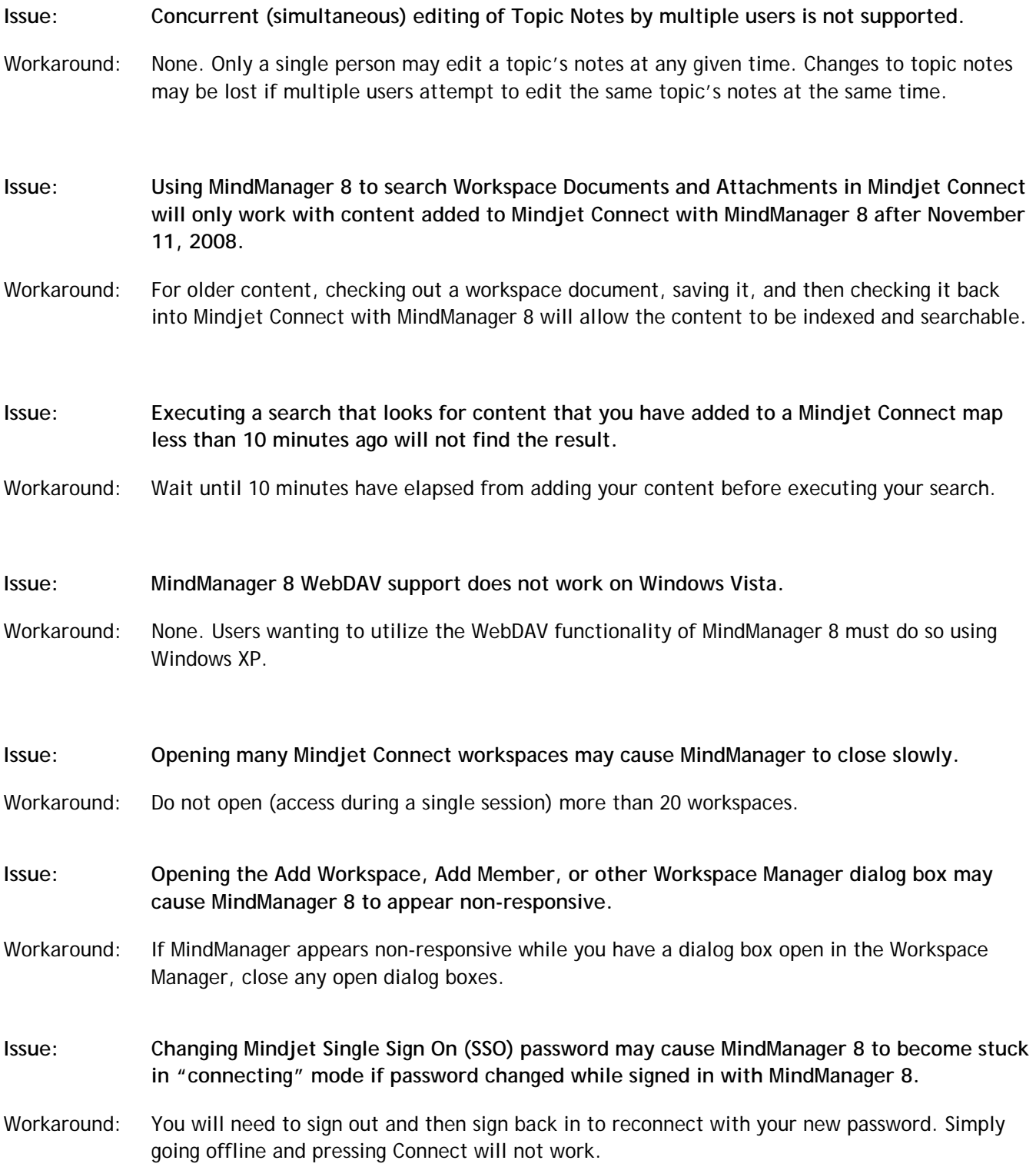

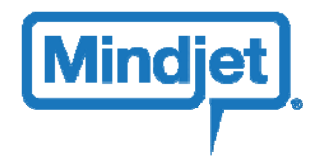

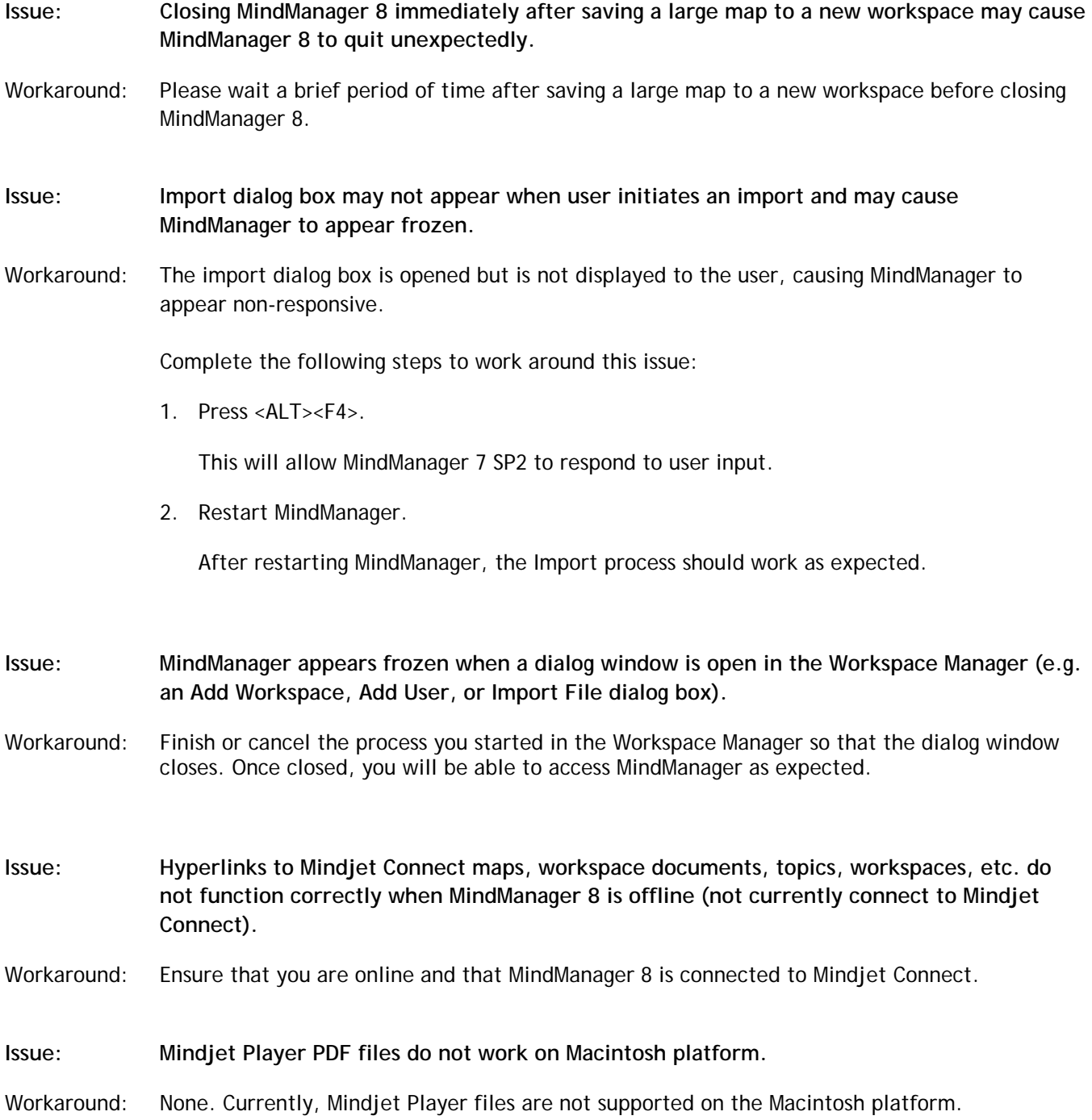